Уласком на линк [https://upis-bgmed.etf.bg.ac.rs](https://upis-bgmed.etf.bg.ac.rs/) кандидат приступа онлајн веб предпријави.

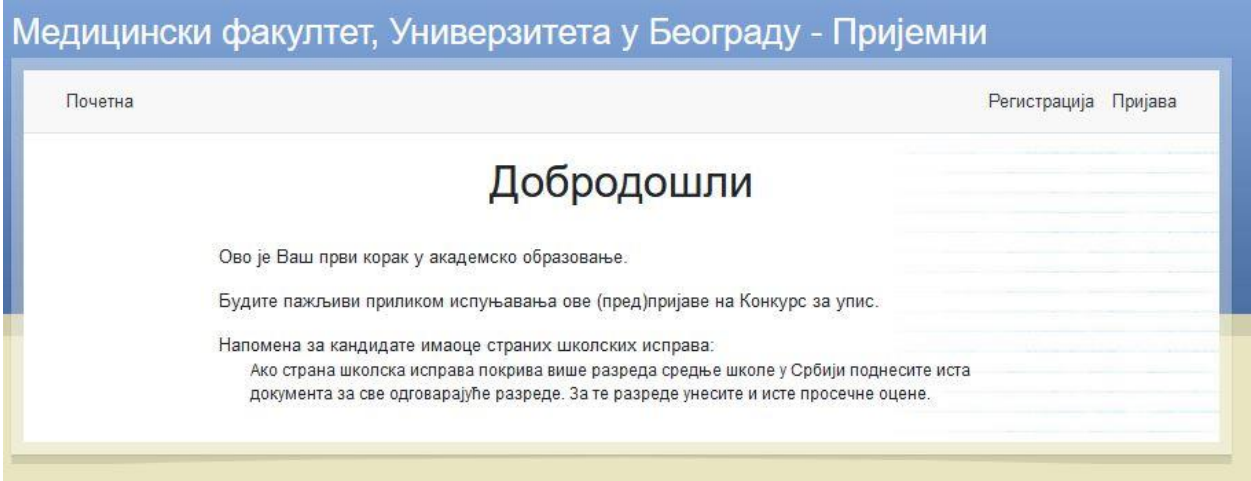

Први корак је регистрација кандидата. Кандидат прави налог тако што уноси своју мејл адресу и шифру ( лозинку) коју бира сам. Лозинка мора да садржи велико слово и специјални карактер.

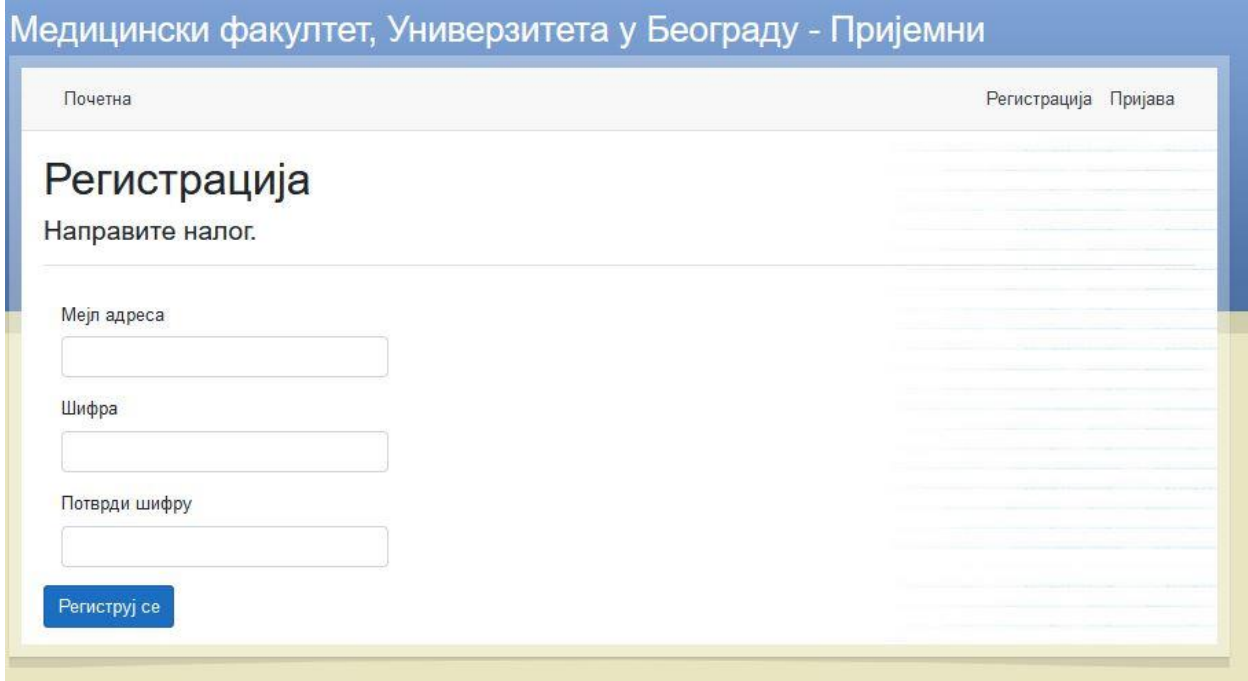

Након регистрације кандидат добија на своју мејл адресу мејл са линком за потврду регистрације.

Може се догодити да мејл са линком за потврду оде у спам пошту, проверите спам фолдер.

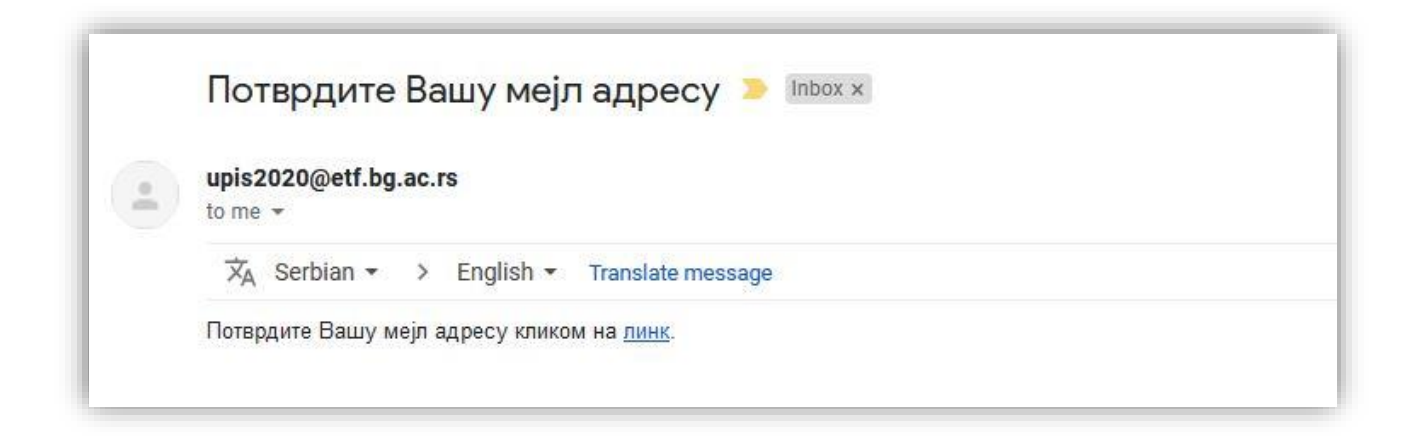

После успешне потврде кандидат се пријављује се на систем.

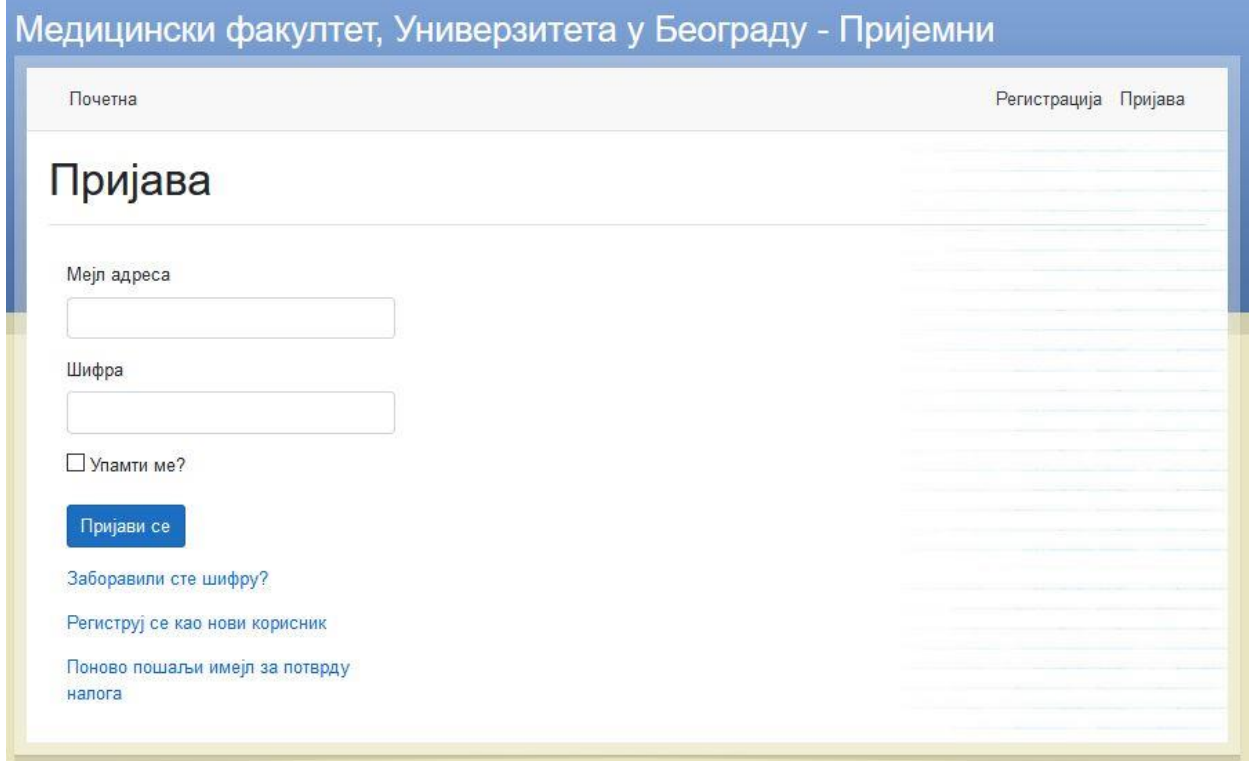

Затим улази на "пријавни лист" и попуњава тражене податке.

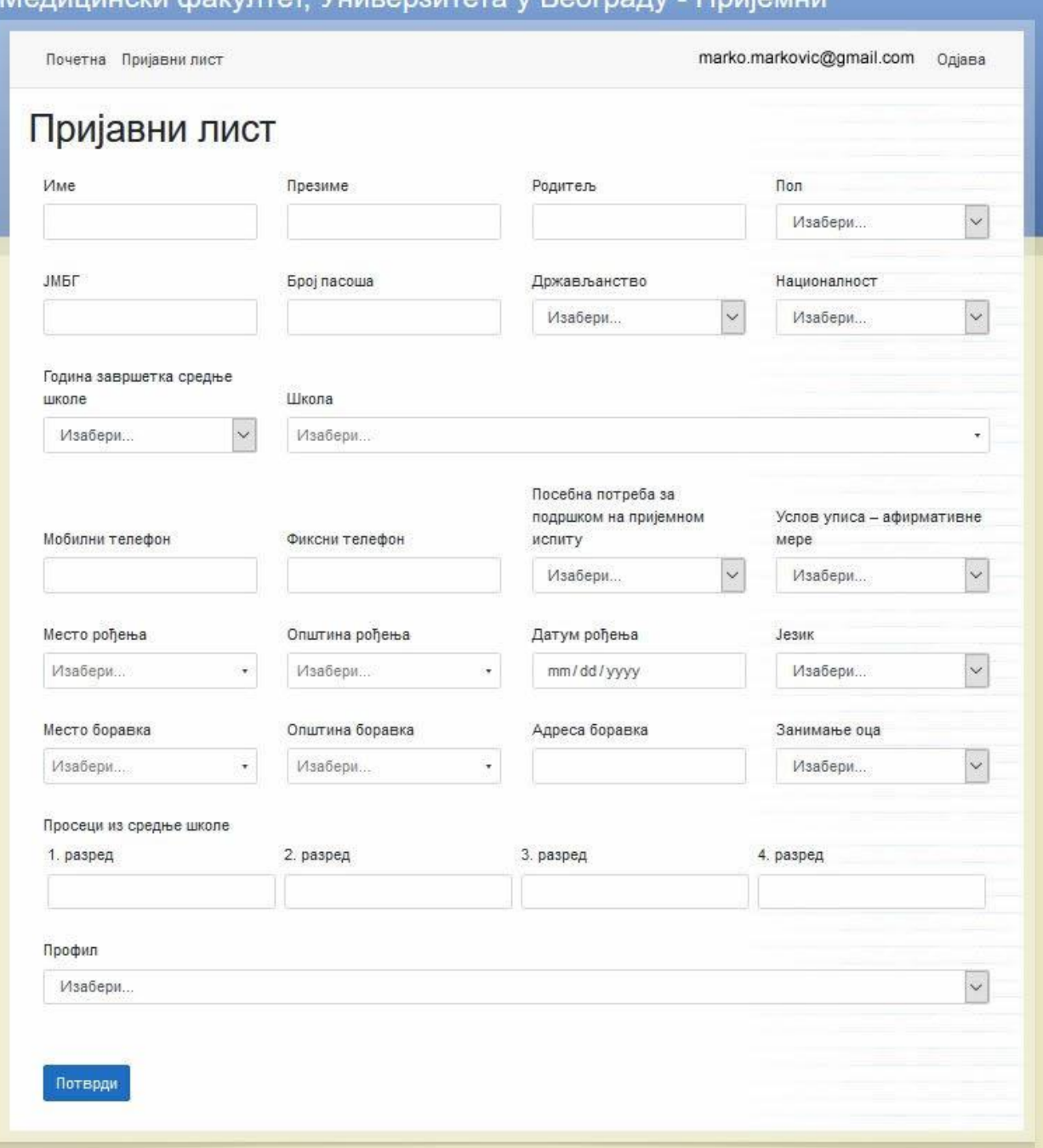

## <u> Мелицински факултет Универзитета у Београду - Пријемни</u>

Кандидати држављани Републике Србије обавезно уносе ЈМБГ.

Кандидати страни држављани уносе број пасоша.

У поље школа уноси се шифра одговарајуће школе које су понуђене у падајућем менију а [шифарник школа](http://med.bg.ac.rs/wp-content/uploads/2020/06/sifarnik-2020.pdf) можете преузети са сајта.

Уколико нема шифре за школу коју је кандидат завршио бира се шифра 000 (нуле) која се налази на дну падајућег менија.

Кандидат који је рођен ван граница Републике Србије у поље место рођења уписује назив места рођења, а у пољу општина рођења, бира "иностранство" које се налази на првом месту у падајућем менију. Када се попуне сва поља кликом на ПОТВРДИ се прелази на следећу страну.

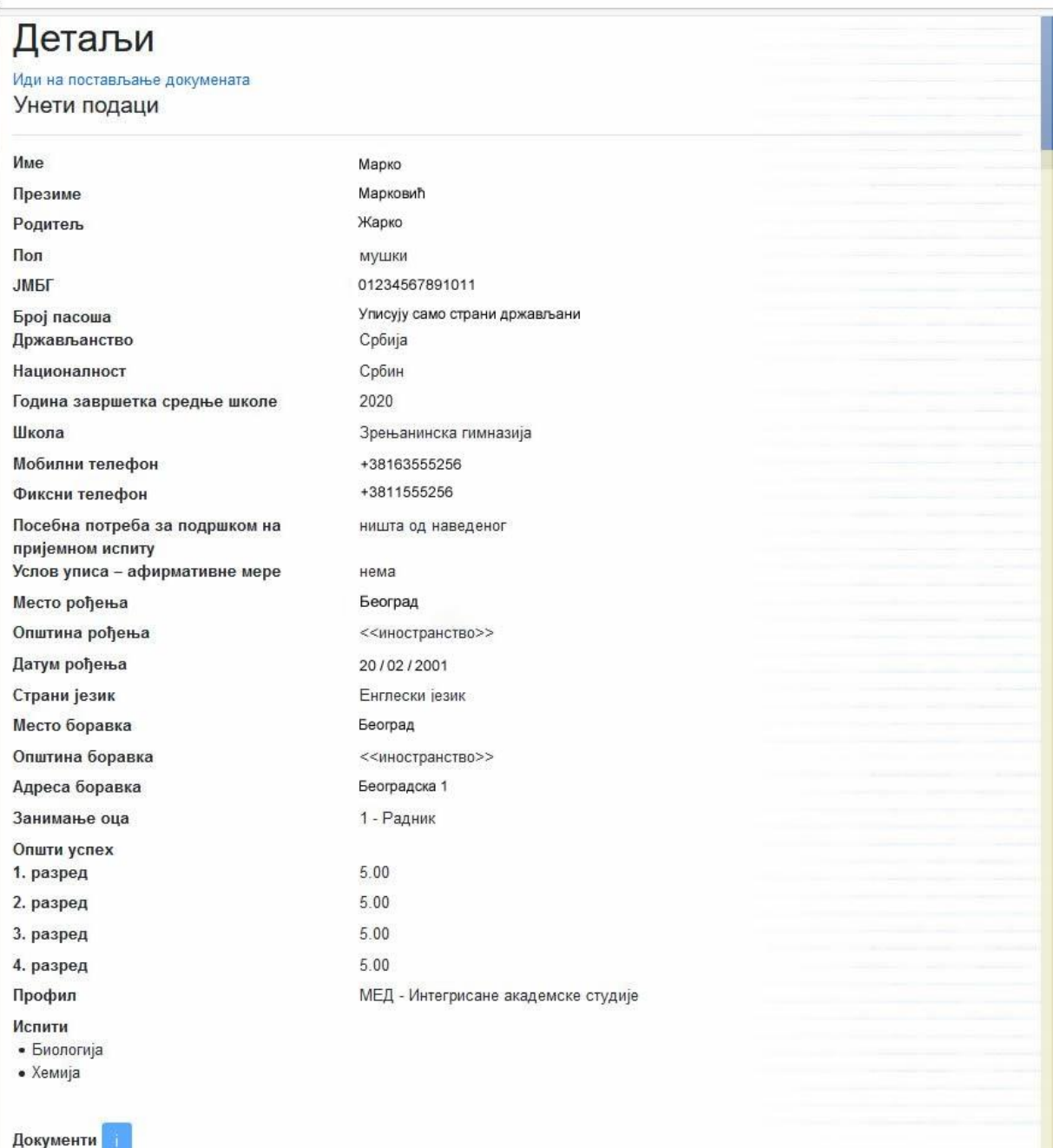

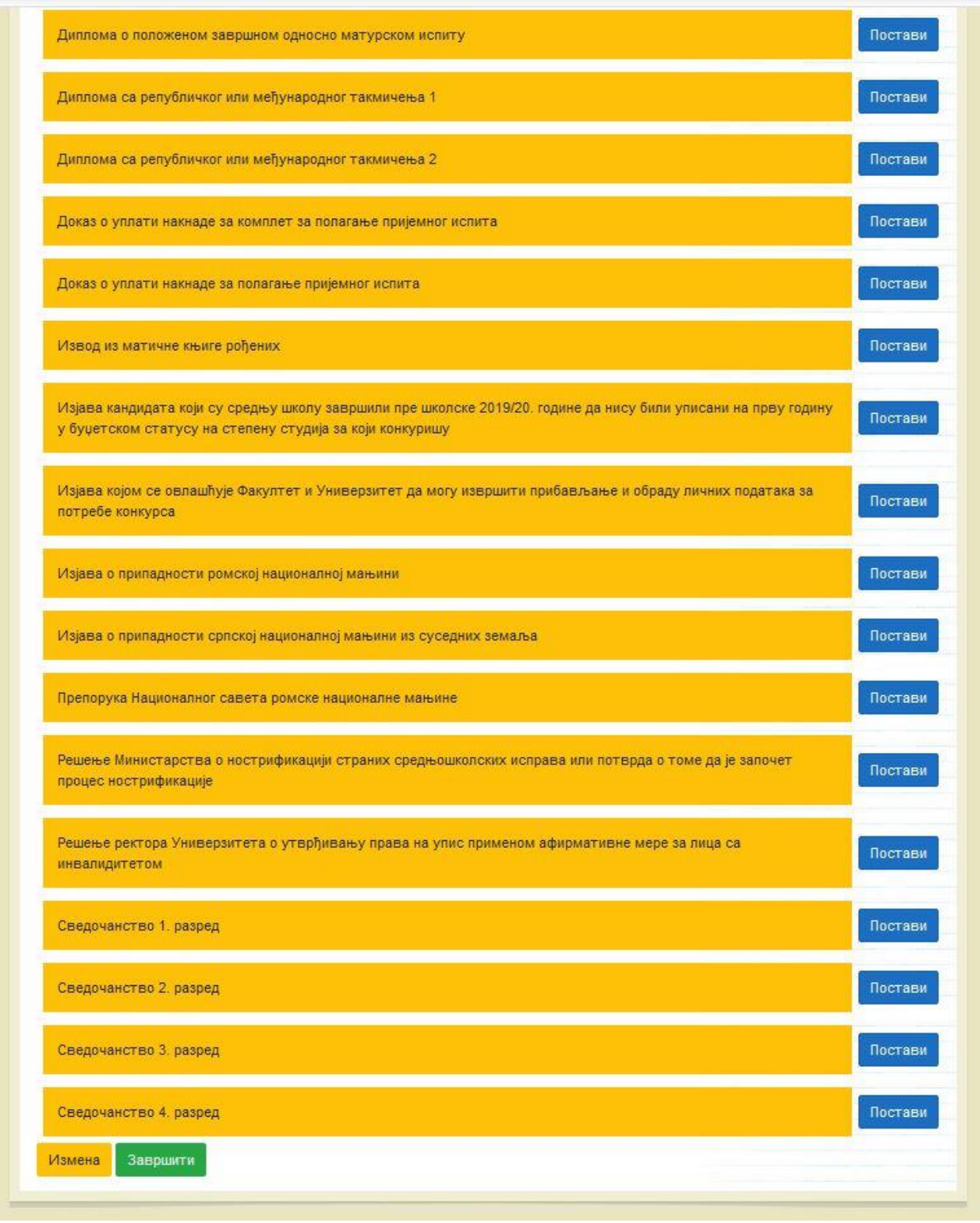

У делу пријаве са документима која су означена жутом бојом, додавање докумената **није обавезно.** Уколико је кандидат погрешно унео неки податак може да се врати на унос података киликом на ИЗМЕНА .

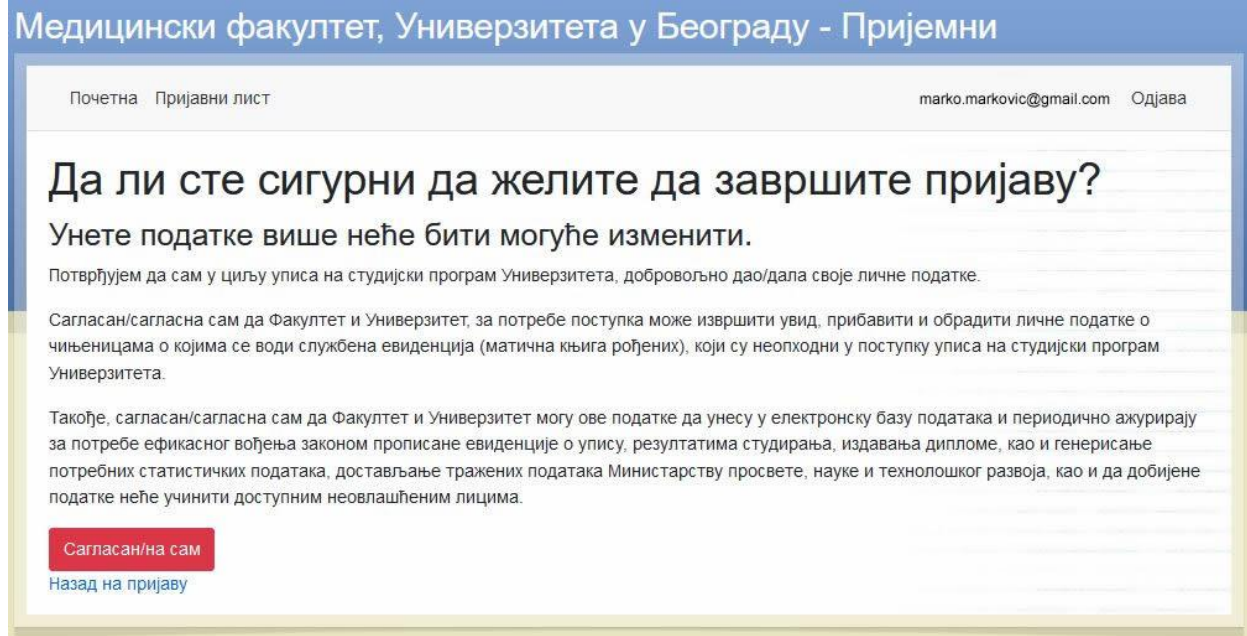

## Да би кандидат добио "ИД број" мора да кликне на поље **ЗАВРШИТИ**.

## Кликом на Сагласан/на сам кандидат потврђује своју пријаву и добија "ИД број"

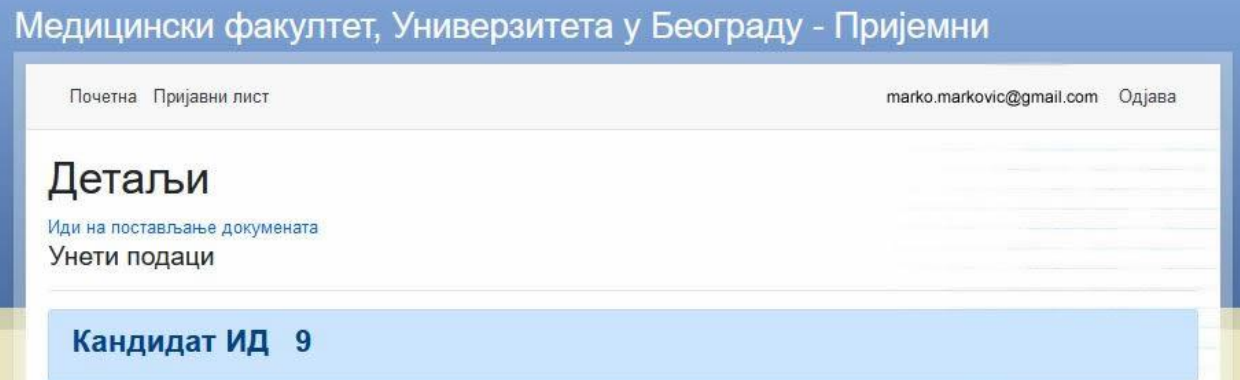